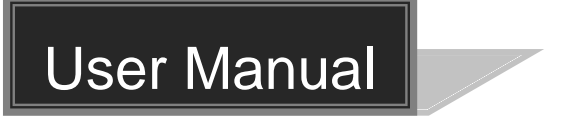

# **MPM-66-IR-N**

# **4K HDBaseT 6x6 Matrix Switcher**

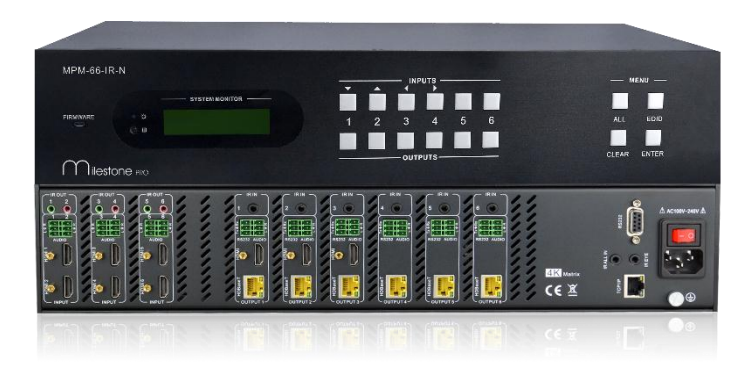

**All Rights Reserved**

**Version: MPM-66-IR-N\_2016V1.0**

# **Preface**

Read this user manual carefully before using this product. Pictures shown in this manual is for reference only, different model and specifications are subject to real product.

This manual is only for operation instruction only, not for any maintenance usage.

# **Trademarks**

Product model and logo are trademarks. Any other trademarks mentioned in this manual are acknowledged as the properties of the trademark owner. No part of this publication may be copied or reproduced without prior written consent.

# **FCC Statement**

This equipment generates, uses and can radiate radio frequency energy and, if not installed and used in accordance with the instructions, may cause harmful interference to radio communications. It has been tested and found to comply with the limits for a Class B digital device, pursuant to part 15 of the FCC Rules. These limits are designed to provide reasonable protection against harmful interference in a commercial installation.

Operation of this equipment in a residential area is likely to cause interference, in which case the user at their own expense will be required to take whatever measures may be necessary to correct the interference

Any changes or modifications not expressly approved by the manufacture would void the user's authority to operate the equipment.

 $\epsilon$ 

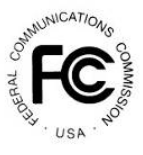

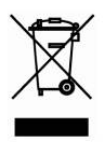

# **SAFETY PRECAUTIONS**

To insure the best from the product, please read all instructions carefully before using the device. Save this manual for further reference.

- Unpack the equipment carefully and save the original box and packing material for possible future shipment
- Follow basic safety precautions to reduce the risk of fire, electrical shock and injury to persons.
- Do not dismantle the housing or modify the module. It may result in electrical shock or burn.
- Using supplies or parts not meeting the products' specifications may cause damage, deterioration or malfunction.
- Refer all servicing to qualified service personnel.
- To prevent fire or shock hazard, do not expose the unit to rain, moisture or install this product near water.
- Do not put any heavy items on the extension cable in case of extrusion.
- Do not remove the housing of the device as opening or removing housing may expose you to dangerous voltage or other hazards.
- Install the device in a place with fine ventilation to avoid damage caused by overheat.
- Keep the module away from liquids.
- Spillage into the housing may result in fire, electrical shock, or equipment damage. If an object or liquid falls or spills on to the housing, unplug the module immediately.
- Do not twist or pull by force ends of the optical cable. It can cause malfunction.
- Do not use liquid or aerosol cleaners to clean this unit. Always unplug the power to the device before cleaning.
- Unplug the power cord when left unused for a long period of time.
- Information on disposal for scrapped devices: do not burn or mix with general household waste, please treat them as normal electrical wastes.

# **Contents**

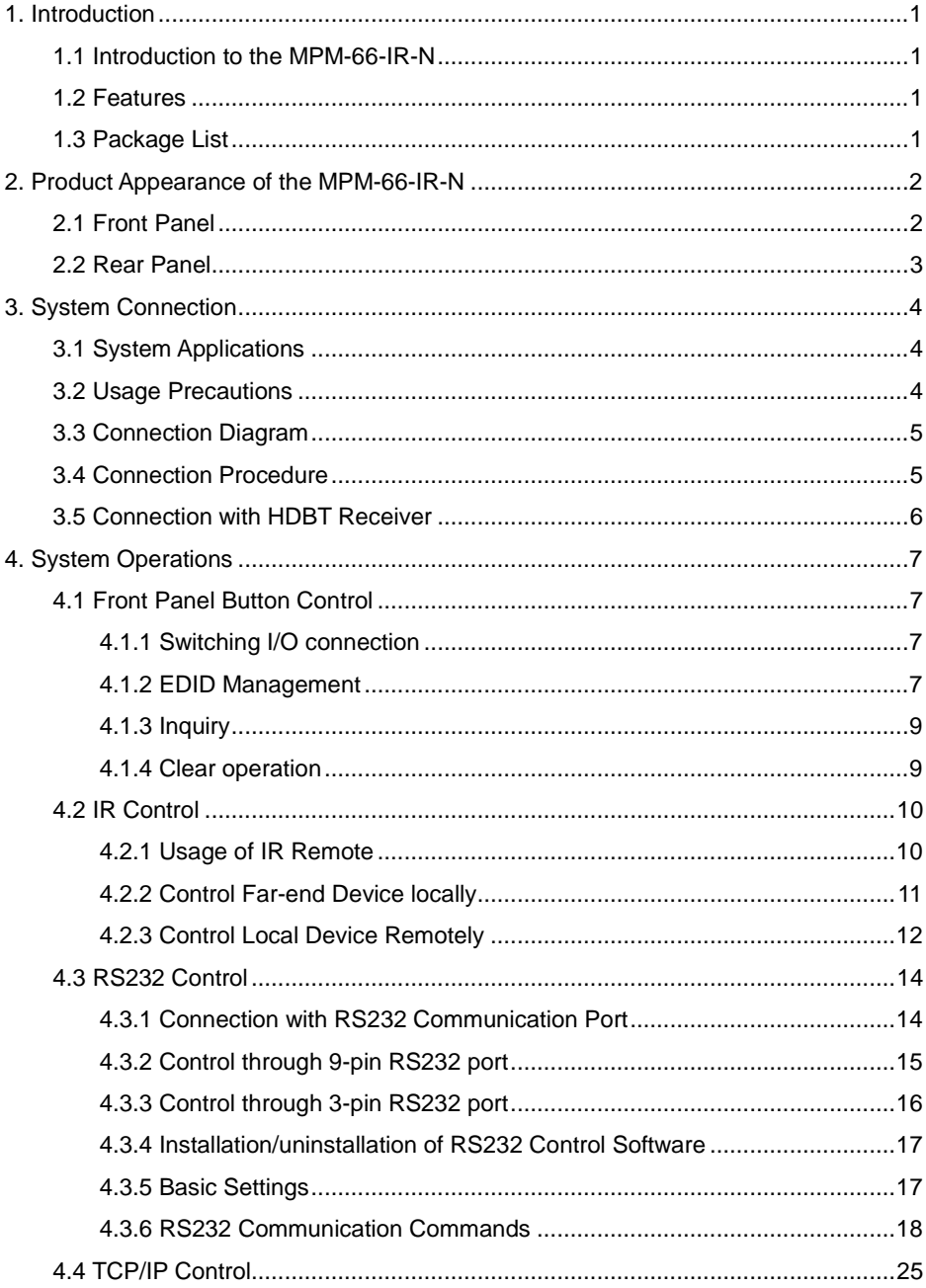

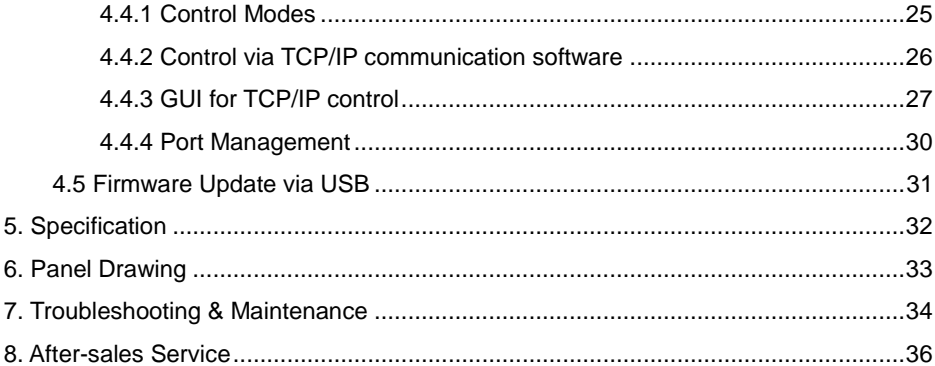

# <span id="page-5-0"></span>**1. Introduction**

# <span id="page-5-1"></span>**1.1 Introduction to the MPM-66-IR-N**

MPM-66-IR-N is a professional 6x6 HDBaseT Matrix Switcher that accommodates 6 HDMI IN (HDMI1.4 & HDCP2.2 compliant) & 6 IR IN.

Select HDMI input by front panel buttons, IR, RS232, or GUI. The selected source is delivered to HDMI Output 1~3 (switched synchronously with HDBaseT output 1~3) & HDBaseT outputs 1~6 (easy extension to 70m at 1080p and 40m at 4Kx2K on a single CAT5e/6 connection with HDBaseT receivers, with PoC).

It also features EDID management.

### <span id="page-5-2"></span>**1.2 Features**

- 6 HDMI Input support HDMI 1.4 &HDCP2.2, and compliant with lower standards, capable to transmit 4Kx2K@60Hz & 1080p 3D
- Support manual input HDCP auto-detecting and output manual HDCP management
- 3 HDMI Output support HDMI1.4& HDCP1.4, transmit 4Kx2K signal for 8m
- 6 HDBaseT outputs for easy extension to 70m at 1080p and 40m at 4Kx2K over single CAT5e/6 cable, support PoC
- LCD screen shows real-time I/O connection status, switching status, HDCP status, and output resolution.
- Controllable via front panel, TCP/IP, and bi-directional IR& RS232
- Built-in GUI for TCP/IP control
- Powerful EDID management
- Support off memory for reliable operation
- Convenient firmware upgrade through Micro USB port
- Easy installation with rack-mounting design

# <span id="page-5-3"></span>**1.3 Package List**

- 
- 
- $\triangleright$  4 x Rubber Feet (4 x Screws)  $\triangleright$  1 x IR remote
- 
- $\triangleright$  1 x MPM-66-IR-N  $\triangleright$  2 x Mounting ears (6 x Screws)
- ▶ 1 x RS232 cable **1** x IR Receiver (5V, with carrier)
	-
- > 1 x Power cord  $\triangleright$  12 x Pluggable Terminal Blocks
- $\geq 1$  x User manual

 Confirm if the product and the accessories are all included, if not, please contact with the dealers.

# <span id="page-6-0"></span>**2. Product Appearance of the MPM-66-IR-N**

# <span id="page-6-1"></span>**2.1 Front Panel**

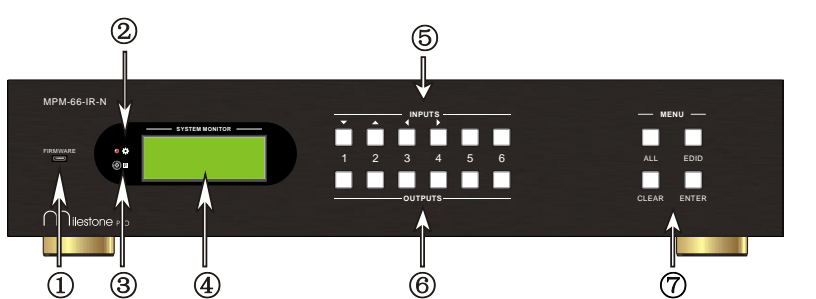

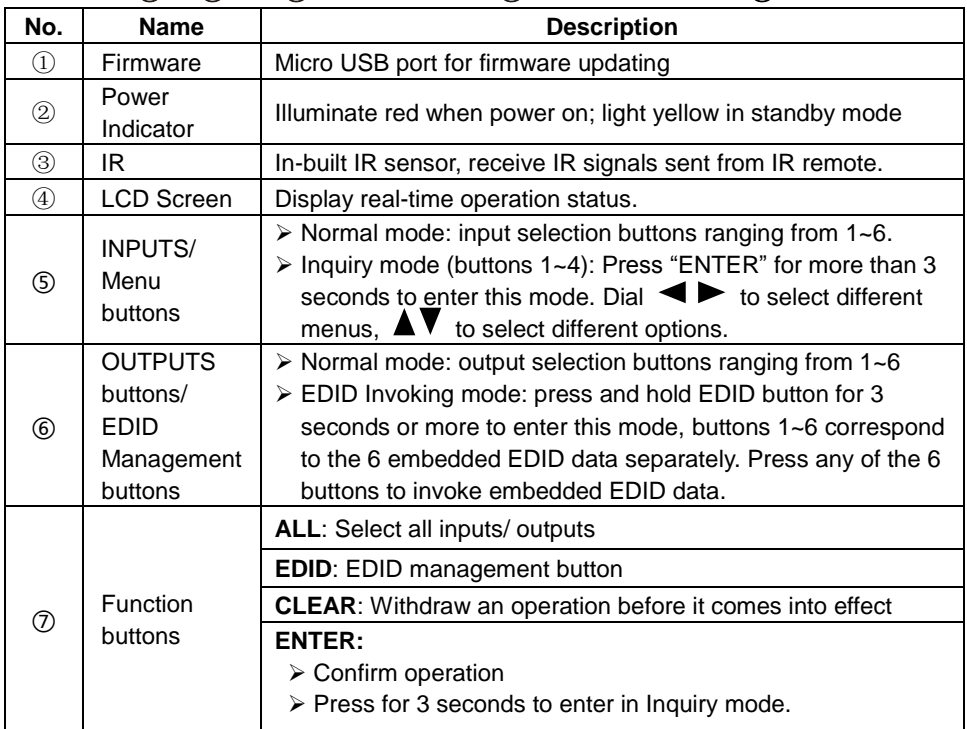

# <span id="page-7-0"></span>**2.2 Rear Panel**

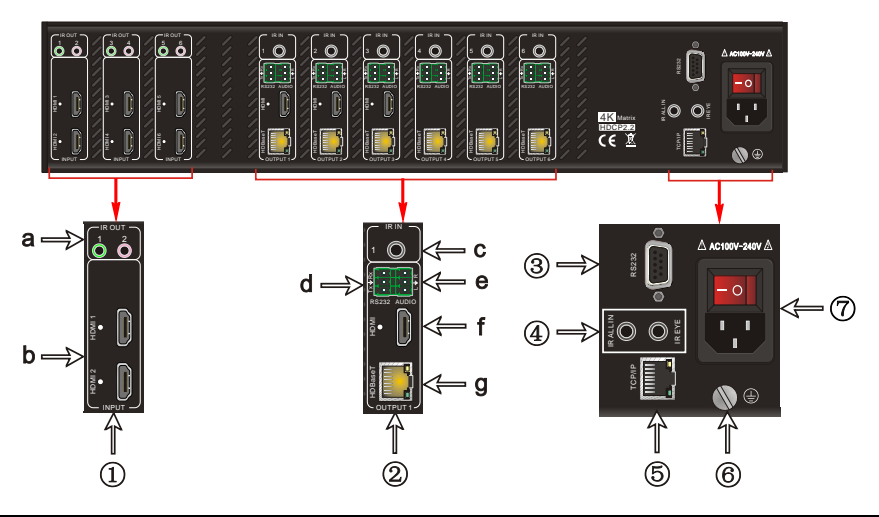

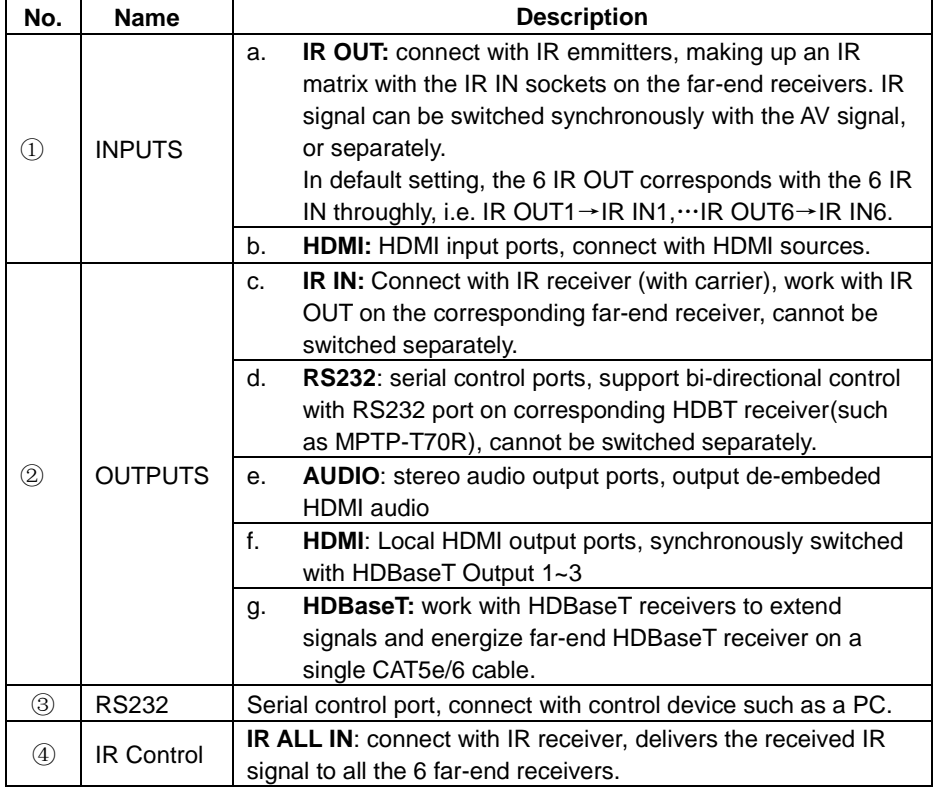

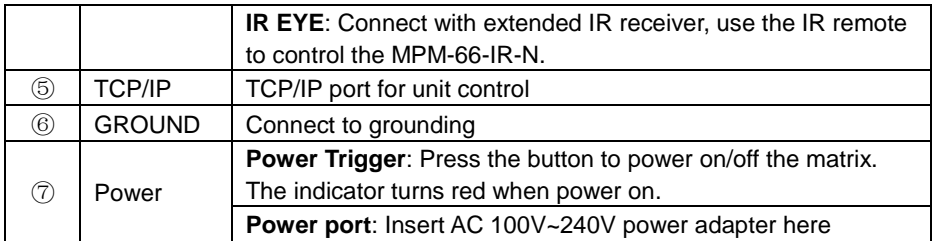

**Note:** Pictures shown in this manual are for reference only, different model and specifications are subject to real product.

# <span id="page-8-0"></span>**3. System Connection**

# <span id="page-8-1"></span>**3.1 System Applications**

As its good performance in control and transmission, the MPM-66-IR-N can be widely used in computer realm, monitoring, large screen displaying, conference system, television education and bank securities institutions etc.

# <span id="page-8-2"></span>**3.2 Usage Precautions**

- **1)** System should be installed in a clean environment and has a prop temperature and humidity.
- **2)** All of the power switches, plugs, sockets and power cords should be insulated and safe.
- **3)** All devices should be connected before power on.

# MPM 66-1R-N Speaker REAL PROCESSION RS232 Control Panel**IR Receiver** .î IR Transmitter MPTP-T70R HDTV **IR Receiver** DVD Video Signal:<br>Audio Signa**l**: **IR Signal:**<br>HDBT Signal: VCR Control Signal: .<br>Laptop

## <span id="page-9-0"></span>**3.3 Connection Diagram**

### <span id="page-9-1"></span>**3.4 Connection Procedure**

- **1)** Connect HDMI sources (e.g. DVD) to HDMI inputs of the MPM-66-IR-N with HDMI cables.
- **2)** Connect HDBaseT receivers (e.g. MPTP-T70R) to the HDBaseT Outputs with straight-through CAT5e/6.
- **3)** Connect HDMI displays (e.g. HDTV) to HDMI outputs of the MPM-66-IR-N with HDMI cables.
- **4)** Connect speakers/earphones to AUDIO output ports
- **5)** Connect control device (e.g. a PC) to the RS232 port of either MPM-66-IR-N or far-end receivers. RS232 signal can be transmitted bi-directionally between MPM-66-IR-N and far-end receivers.
- **6)** MPM-66-IR-N can collect IR signal sent by the included IR remote via its built-in IR sensor or through external IR receiver connected to the IR IN/ IR EYE/ IR ALL IN port. The IR signal can be transmitted bi-directionally between MPM-66-IR-N and far-end receivers.
- **7)** Insert AC 100V~240V power outlet to power port of MPM-66-IR-N and switch on the power trigger.

**Note:** IR receivers connected to IR IN should be with carrier. If not, send command %0900. or %0901.to activate native carrier mode or force carrier mode in the IR matrix launched between MPM-66-IR-N and far-end receivers.

### <span id="page-10-0"></span>**3.5 Connection with HDBT Receiver**

MPM-66-IR-N boasts 6 HDBaseT output ports which support PoC solution, through which AV signal, IR& RS232 control signal, as well as power are transmitted on single CAT5e/6.

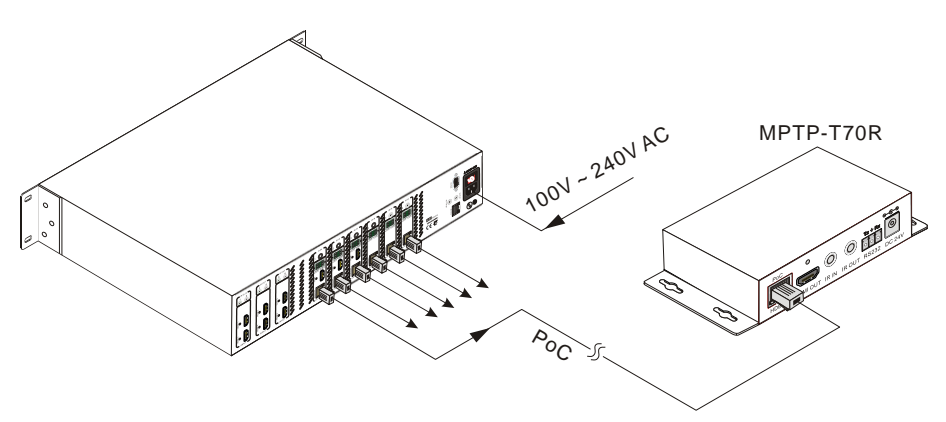

# <span id="page-11-0"></span>**4. System Operations**

# <span id="page-11-1"></span>**4.1 Front Panel Button Control**

The operation examples are showed in *2.1 Front Panel.* Here we make a brief introduction to the system operations.

### <span id="page-11-2"></span>**4.1.1 Switching I/O connection**

1) To convert one input to an output:

Operation: "input"+"output"+"ENTER"

Example: input 1 to output 2

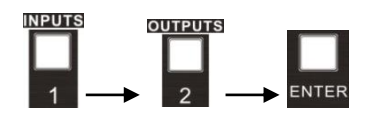

Note: In default status, the 6 IR OUT sockets correspond with 6 HDMI INPUTS. When you convert an HDMI input to an output, the corresponding IR OUT will be switched synchronously.

2) To convert an input to several outputs:

Operation: "input" + "output" + "output" +… + "ENTER"

Example: Switch input 2 to output 2, 4

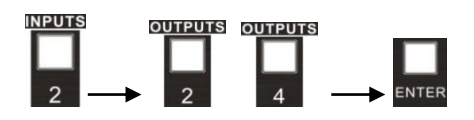

3) To convert an input to all outputs:

Operation: "input" + "ALL" + "ENTER"

Example: Convert input 1 to all outputs

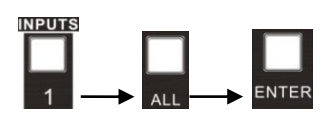

**Note:** Indicators of the pressed buttons will blink green for three times if the conversion is done, then it will be off. If the conversion failed, they will be off immediately.

### <span id="page-11-3"></span>**4.1.2 EDID Management**

MPM-66-IR-N features EDID management to maintain compatibility between all devices. It can be controlled via EDID learning and EDID invoking.

### **EDID Learning (from output):**

 $\triangleright$  One input port learns the EDID data of one output port

Operation: Press "EDID", "INPUTS"+"OUTPUTS"+"ENTER".

Example: Input 2 learns EDID data from output 4

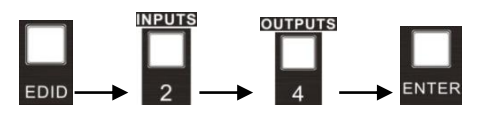

 All input ports learn EDID data from one output port Operation: Press "EDID", "ALL"+"OUTPUTS"+"ENTER"

Example: All input ports learn EDID data from output 4

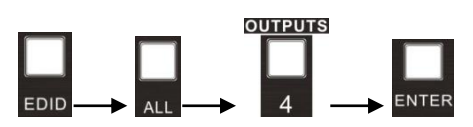

#### **EDID invoking:**

There are six types of embedded EDID data. The chart below illustrates the detailed information of the embedded EDID data:

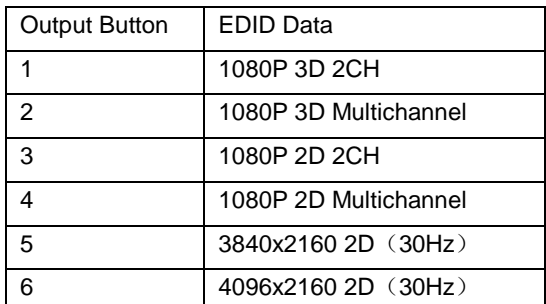

Format: Press and hold "EDID" for 3 seconds, "INPUTS"+"OUTPUTS"+"ENTER".

Operations:

 $\triangleright$  Set EDID data for one input

Operation: Press "EDID" (hold for 3 seconds to enter in EDID setting status), "INPUTS"+"OUTPUTS"+"ENTER".

Example: Set the EDID data of INPUT 4 to the forth type of embedded EDID data:

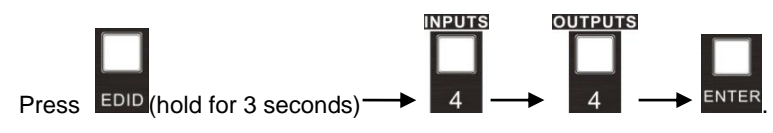

### <span id="page-13-0"></span>**4.1.3 Inquiry**

#### $\triangleright$  Check status

Press and hold the button "ENTER" for 3 seconds, it will enter into system inquiry menu. Use Left and Right direction button to navigate checking the previous/next items.

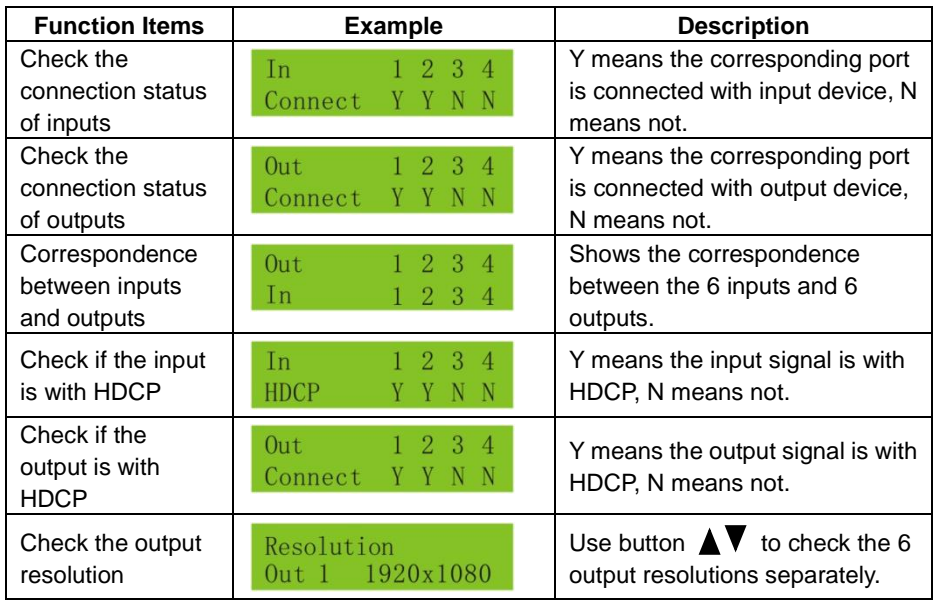

### $\triangleright$  Output check

Press any output button to check its corresponding input.

Example: Check which one is the corresponding input for output 2. (Presume Output 2 corresponds to Input 1.)

Operation: Press Output 2 button, LCD screen display "AV: 1->2 IR: 1->2", and indicators of input 1 and output 2 turn on and last for 3 seconds. Then output 2 corresponds to input 1.

### <span id="page-13-1"></span>**4.1.4 Clear operation**

When you switch output channel, learn EDID data, or set EDID data, press **Clear** button to withdraw the operation before you press "**ENTER**" to carry it on. When you press it, the matrix will return to the previous status.

# <span id="page-14-0"></span>**4.2 IR Control**

By using IR & HDBaseT transmission technology, the MPM-66-IR-N has some functions as follows:

- **1)** Control far-end output device from local.
- **2)** Control local input/output device remotely.
- **3)** Control the MPM-66-IR-N locally/remotely.

### <span id="page-14-1"></span>**4.2.1 Usage of IR Remote**

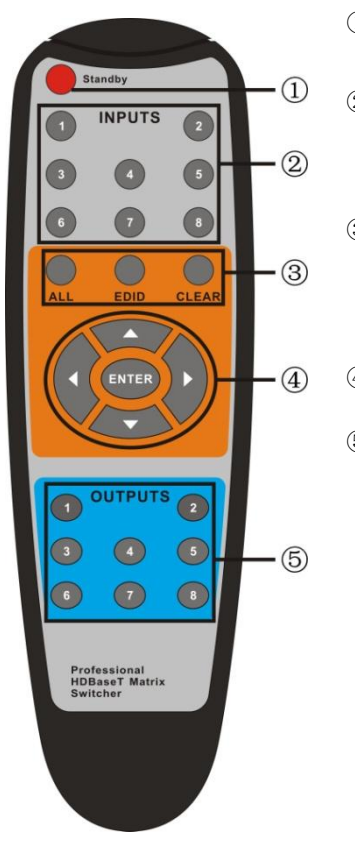

- ① Standby button, press it to enter/ exit standby mode
- ② Input channels, range from 1~6 (buttons 7, 8 are not available), corresponding IR signal switched synchronously when switching input channels.
- ③ Menu buttons, **ALL**, **EDID** and **CLEAR**, same with the corresponding front panel buttons. Please refer to *4.1 Front Panel Button Control* for details.
- $\overline{a}$   $\overline{a}$   $\overline{b}$  : Navigation buttons. ENTER: Confirm button.
- ⑤ Output channels, range from 1~6 (buttons 7, 8 are not available). Each channel has 1 IR IN, 1 HDBaseT, 1

RS232, and 1 AUDIO outputs, and channel 1~3 have HDMI outputs.

**Note:** With this IR remote, MPM-66-IR-N can be controlled by the built-in IR, the extended IR receiver connected to the "IR EYE"/"IR ALL IN" and the IR receiver on the far-end receiver.

### <span id="page-15-0"></span>**4.2.2 Control Far-end Device locally**

Connect an IR receiver to IR IN/ IR ALL IN on the switcher, and use the IR Remote of far-end device to control the device locally.

 $\bullet$  1 to 1: (through IR IN)

Connect an IR receiver with carrier to the IR IN port of MPM-66-IR-N, users can control far-end output display via its IR remote locally. See the figure below:

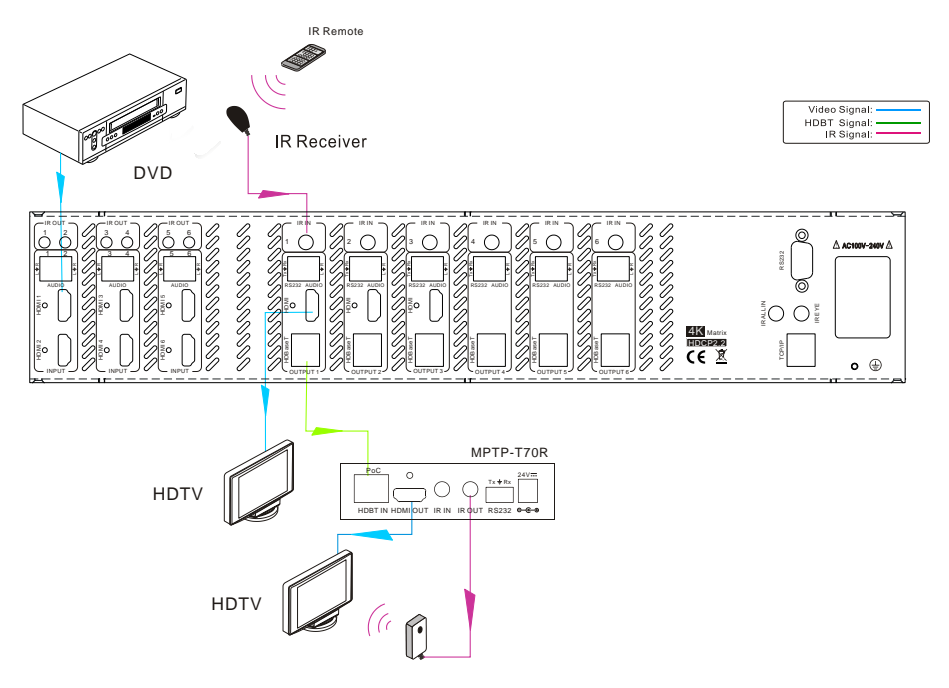

### **Control far-end device from Local**

Note: The IR receiver connected to **IR IN** must be with IR carrier

1 to All: (through IR ALL IN)

Connect an IR receiver to the IR ALL IN port of MPM-66-IR-N, the IR signal received from IR ALL IN port will be transmitted to all the 6 connected far-end HDBT receivers. See as below:

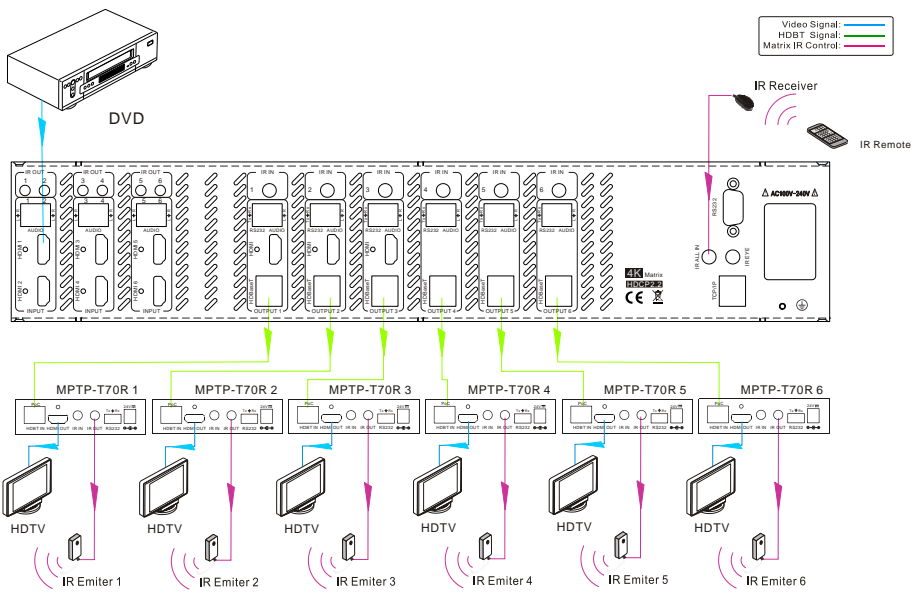

**Control far-end device through IR ALL IN port**

Note: Send command "%0901." to enter infrared carrier enforcing mode if the IR Receiver connected to IR ALL IN is not with carrier.

# <span id="page-16-0"></span>**4.2.3 Control Local Device Remotely**

Connect IR receiver(s) to IR IN on far-end HDBT receiver(s), and IR Emitter(s) to IR OUT port of the switcher, and use the IR Remote of local souce to control the device remotely.

 $\bullet$  1 to 1:

Connect an IR receiver to IR IN on far-end HDBT receiver, and an IR Emitter to IR OUT port of the switcher. Use the IR Remote of local souce to control the device remotely. See below:

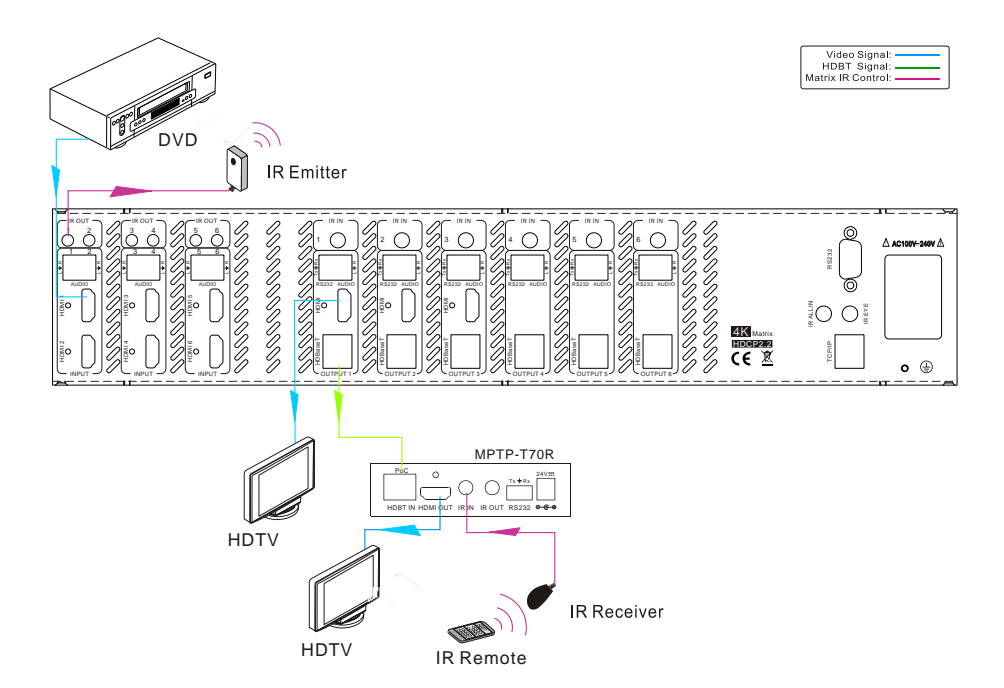

#### **Control local device from remote**

Note: Send command "%0901." to enter infrared carrier enforcing mode if the IR Receiver connected to IR IN of the receiver is not with carrier.

Multiple to Multiple: (IR Matrix)

The 6 "IR OUT" ports and the 6 "IR IN" ports on the far-end receivers make up an 6x6 IR matrix. See as below:

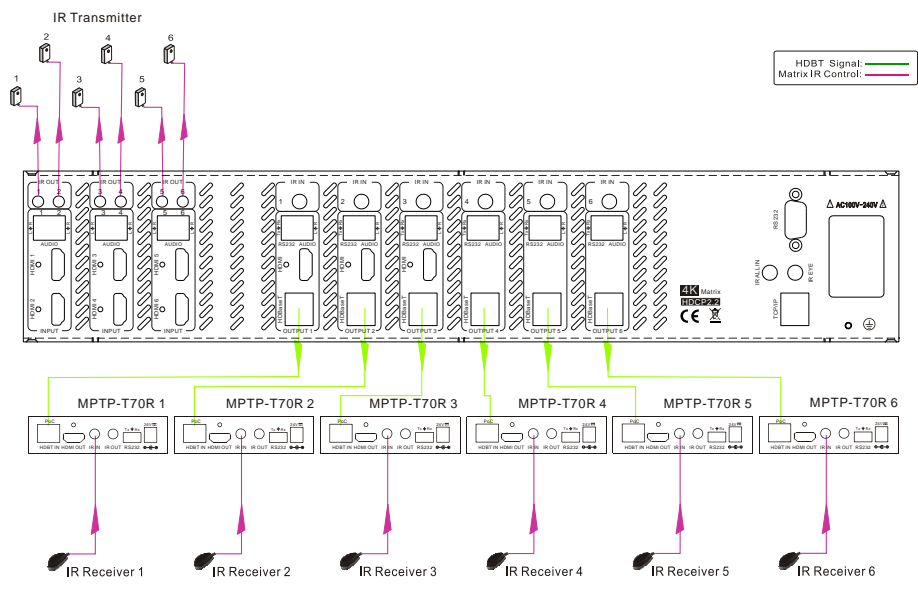

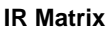

The 6 IR IN ports correspond with 6 HDMI input ports separately in default mode.

### **Switching Operation**: [x1]R[x2]

- x1: Corresponding to the 6 IR OUT ports of the matrix
- x2: Corresponding to the IR IN port at the 6 far-end HDBT receivers
- Example: Send command "3R2." to emit IR signal received from IR Receiver connected to the 2nd HDBT receiver via IR OUT 3.

# <span id="page-18-0"></span>**4.3 RS232 Control**

#### <span id="page-18-1"></span>**4.3.1 Connection with RS232 Communication Port**

MPM-66-IR-N boasts 3-pin pluggable terminal block for serial control. The definition of its pins is listed in the table below.

#### **4K HDBaseT 6x6 Matrix Switcher**

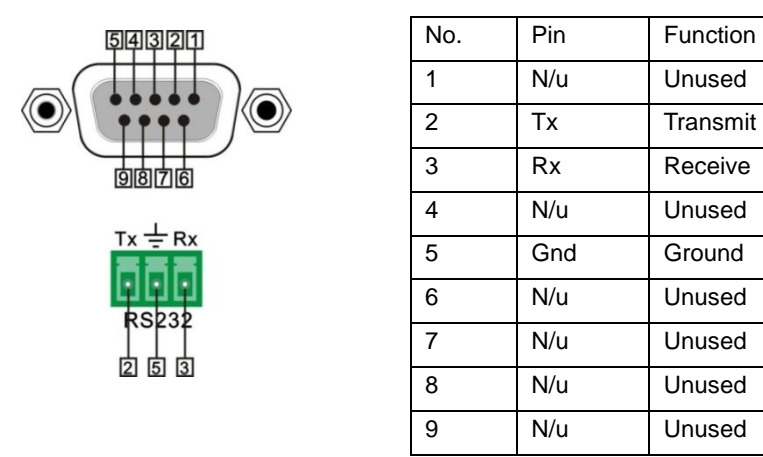

### <span id="page-19-0"></span>**4.3.2 Control through 9-pin RS232 port**

Connect a control device to the 9-pin RS232 port of the switcher, users are able to control the switcher& far-end device. See the figure below:

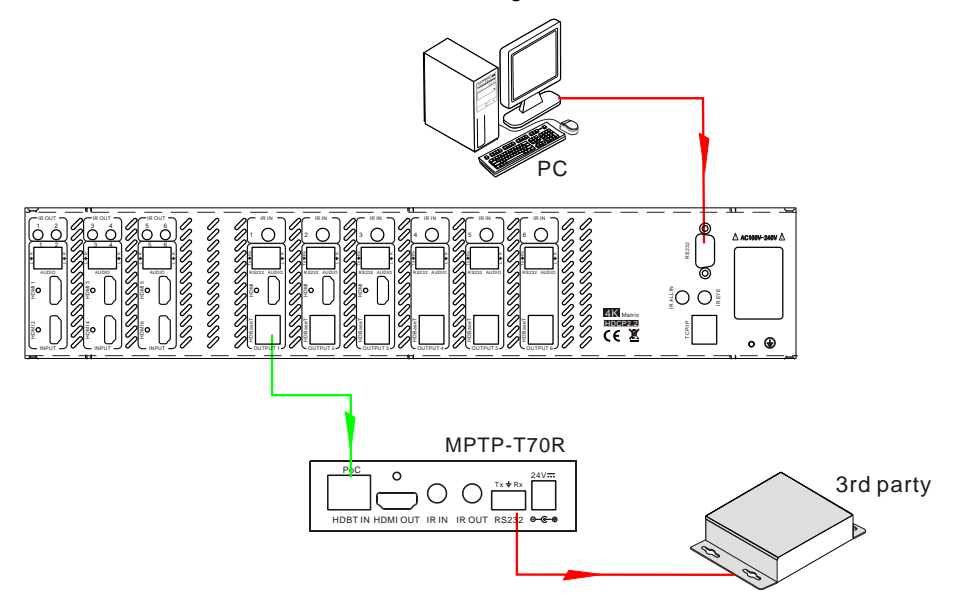

### **Control the switcher& 3rd-party Device through 9 pin female RS232 port**

- Control the switcher: send RS232 commands directly
- Control 3<sup>rd</sup> party: send command: "/+[Y]/[X]:\*\*\*\*\*\*." (Refer to for detailed information.)

### <span id="page-20-0"></span>**4.3.3 Control through 3-pin RS232 port**

Connect the RS232 (3-pin pluggable terminal block) port in any zone to PC, and connect the controlled RS232 device (3rd party device) to the corresponding (same zone as PC) receiver, see below:

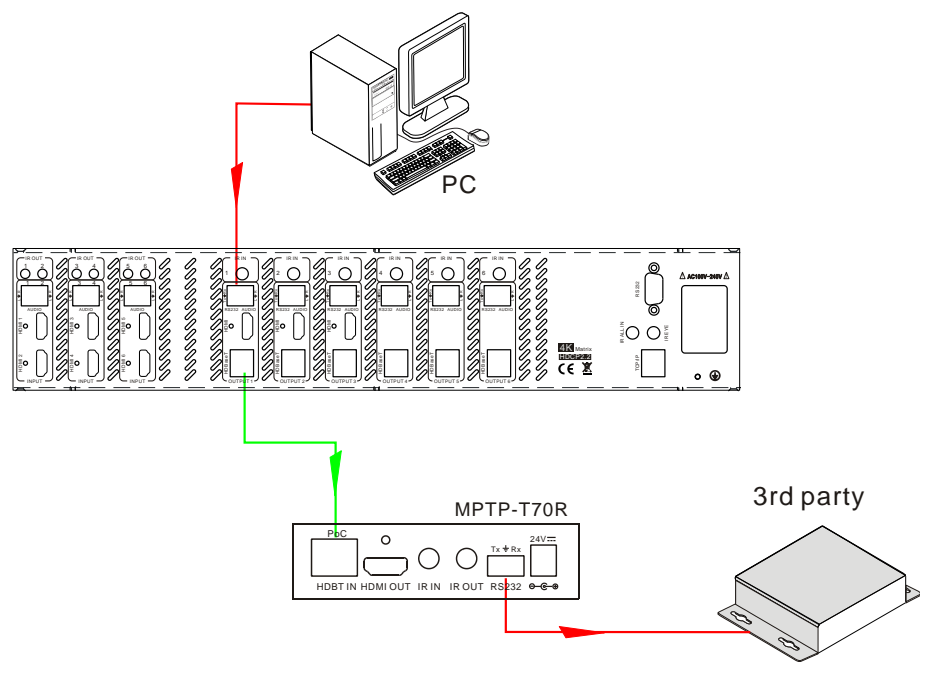

### **Control far-end device from local**

#### **Control the MPM-66-IR-N from remote**

Connect the RS232 (3-pin pluggable terminal block) port in any zone to controlled device (3rd party device), and connect PC to the corresponding (same zone as controlled device) receiver, see below:

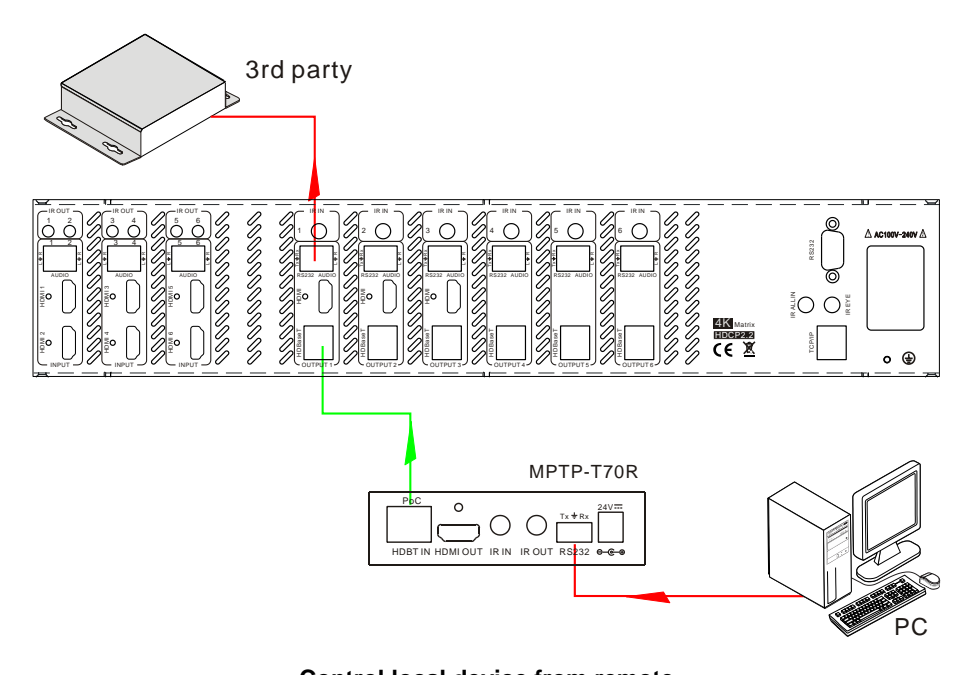

#### **Control local device from remote**

#### <span id="page-21-0"></span>**4.3.4 Installation/uninstallation of RS232 Control Software**

- **Installation** Copy the control software file to the computer connected with MPM-66-IR-N.
- **Uninstallation** Delete all the control software files in corresponding file path.

#### <span id="page-21-1"></span>**4.3.5 Basic Settings**

Firstly, connect MPM-66-IR-N with an input device and an output device. Then, connect it with a computer which is installed with RS232 control software. Double-click the software icon to run this software.

Here we take the software **CommWatch.exe** as example. The icon is showed as below:

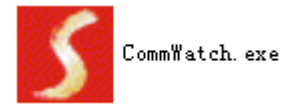

The interface of the control software is showed as below:

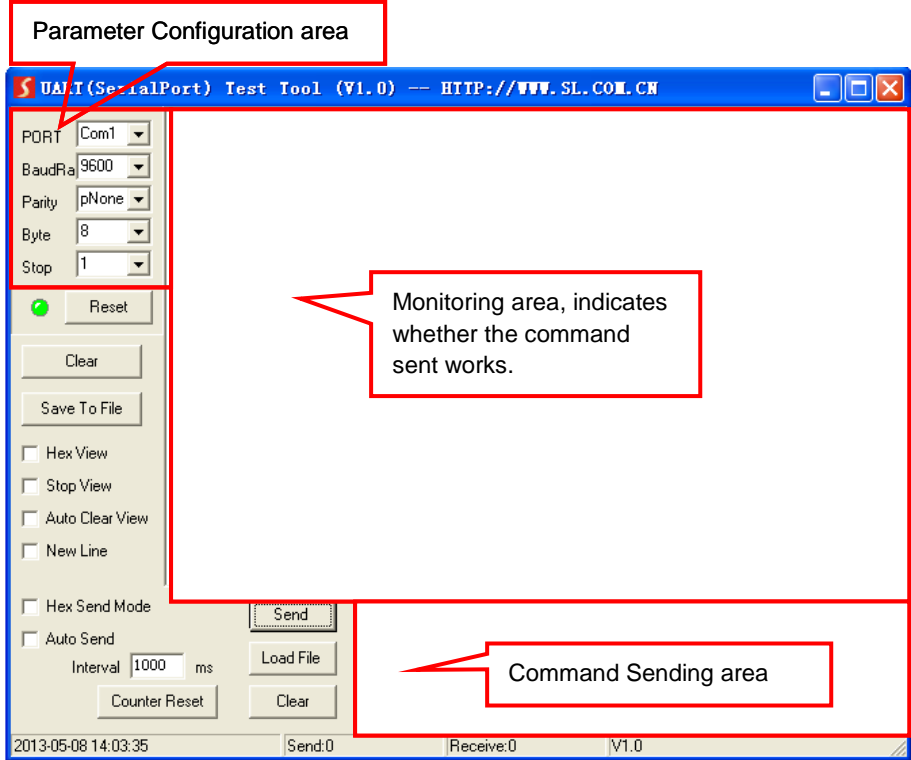

Please set the parameters of COM number, baud rate, data bit, stop bit and the parity bit correctly, only then will you be able to send command in Command Sending Area.

### <span id="page-22-0"></span>**4.3.6 RS232 Communication Commands**

### **Note**:

- **1)** Case-sensitive.
- **2)** Please disconnect all the twisted pairs before sending command EDIDUpgrade[X].
- **3)** In the commands, "["and "]" are symbols for easy reading and do not need to be typed in actual operation.
- **4)** End the commands with the ending symbols "." and ";".

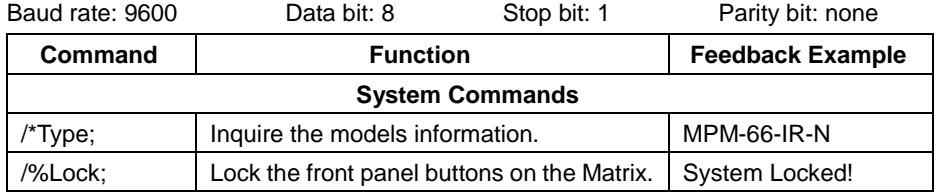

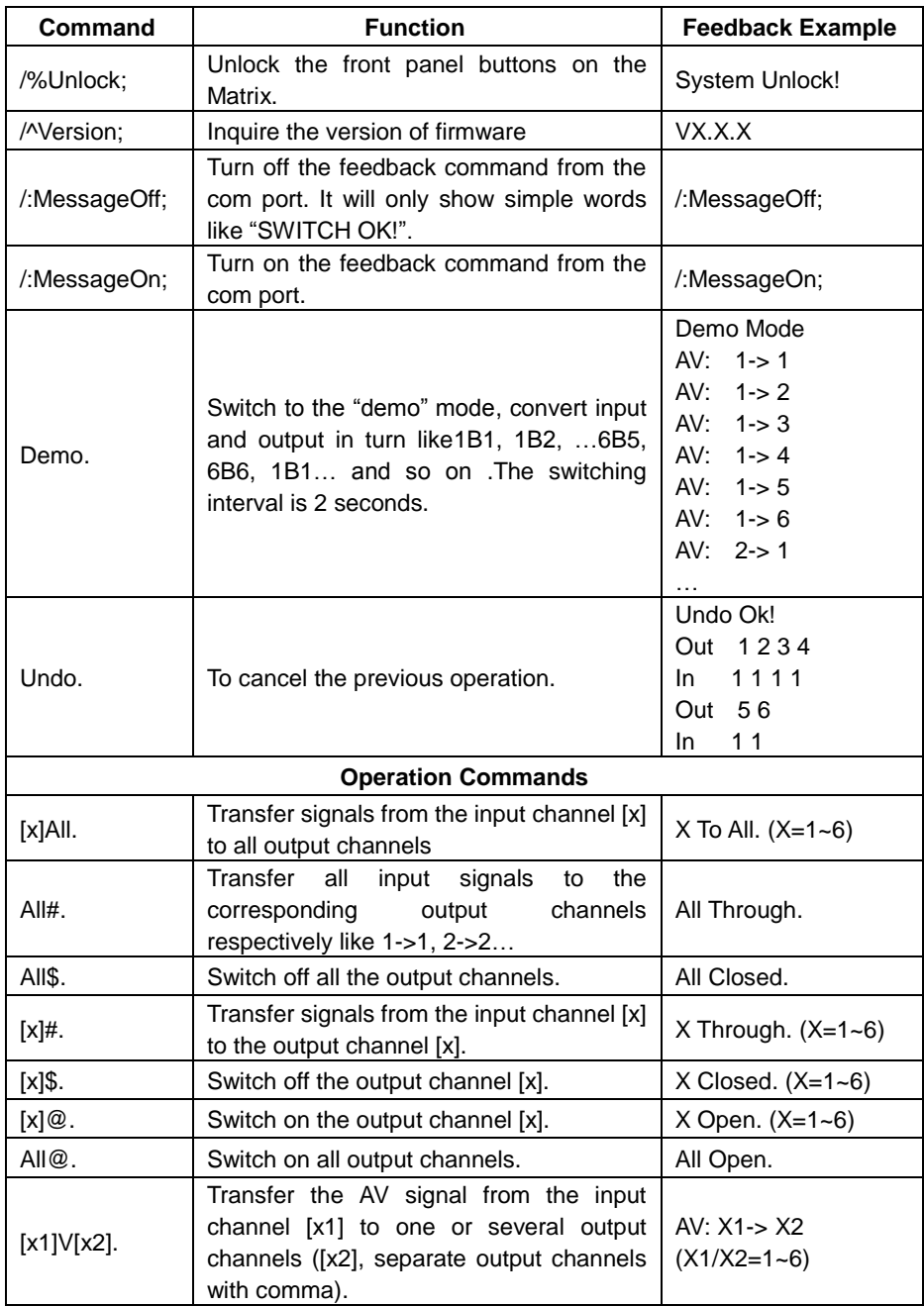

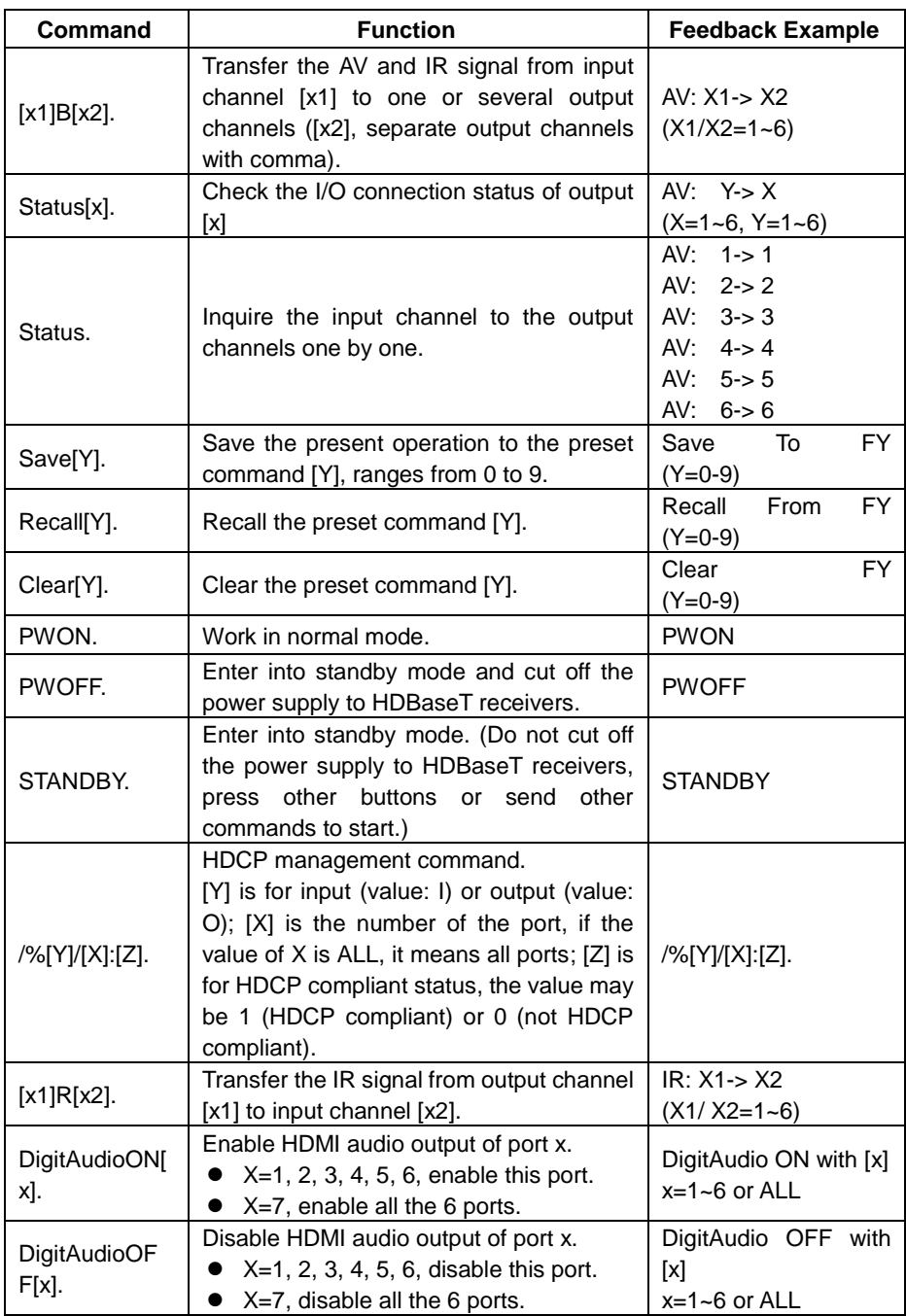

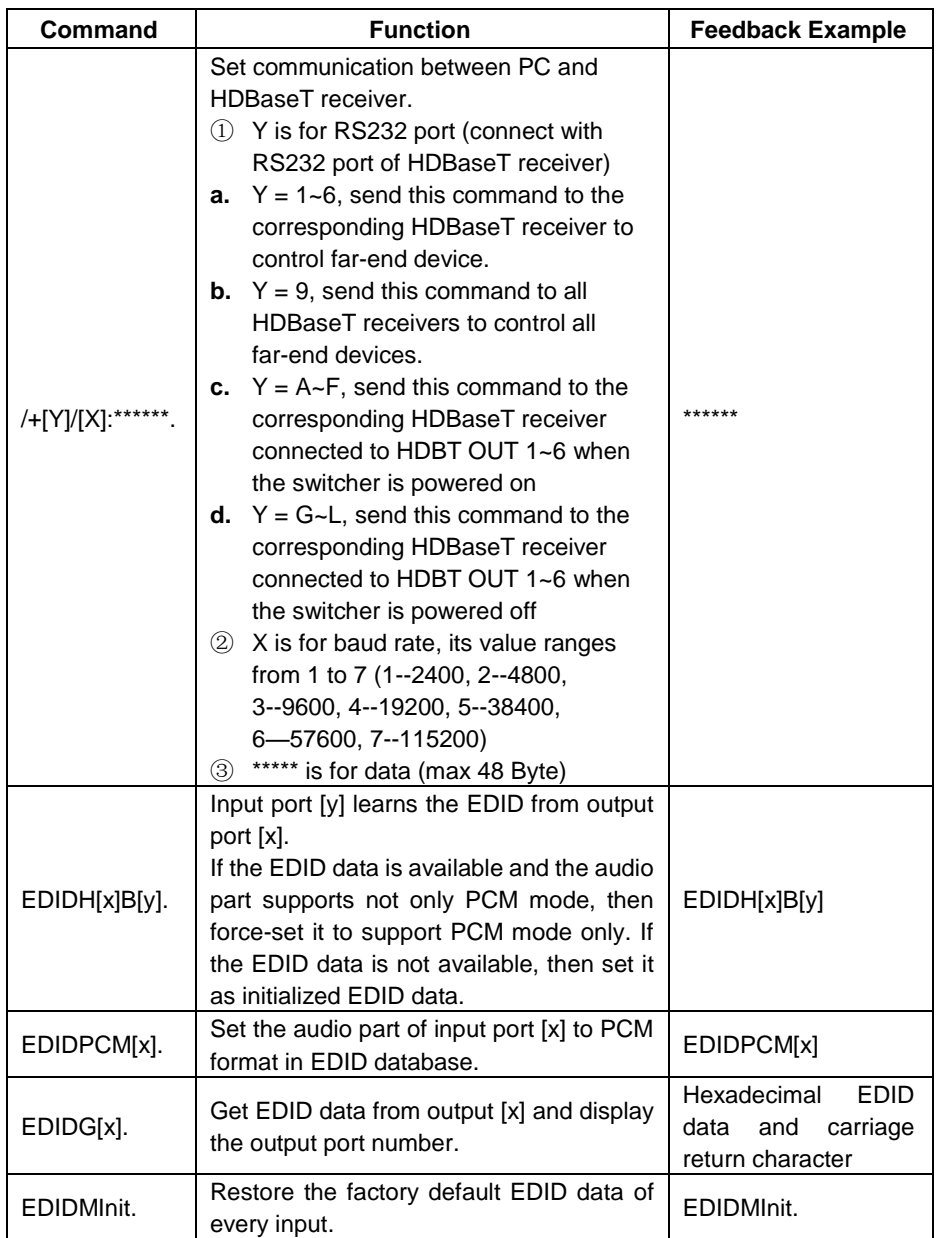

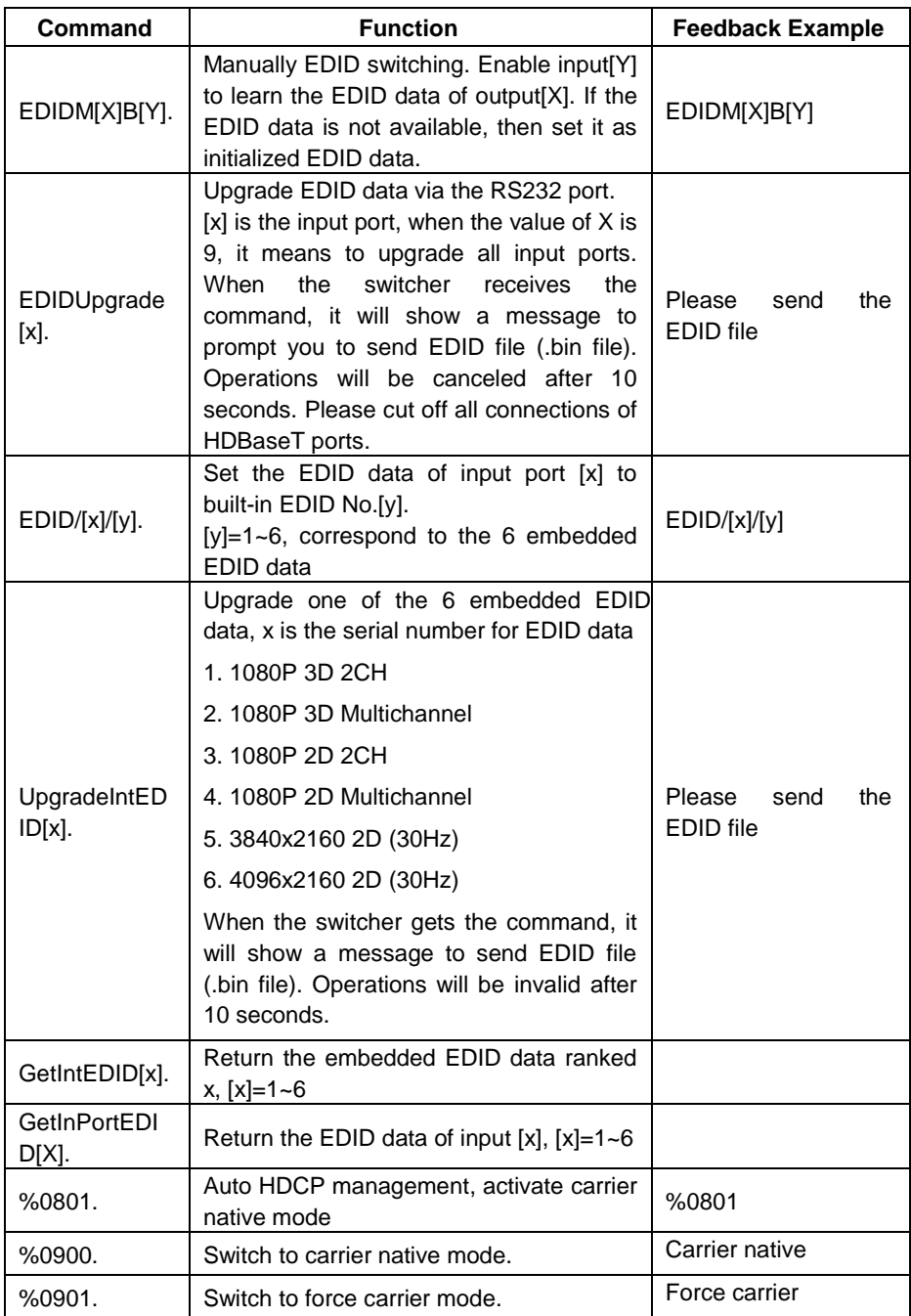

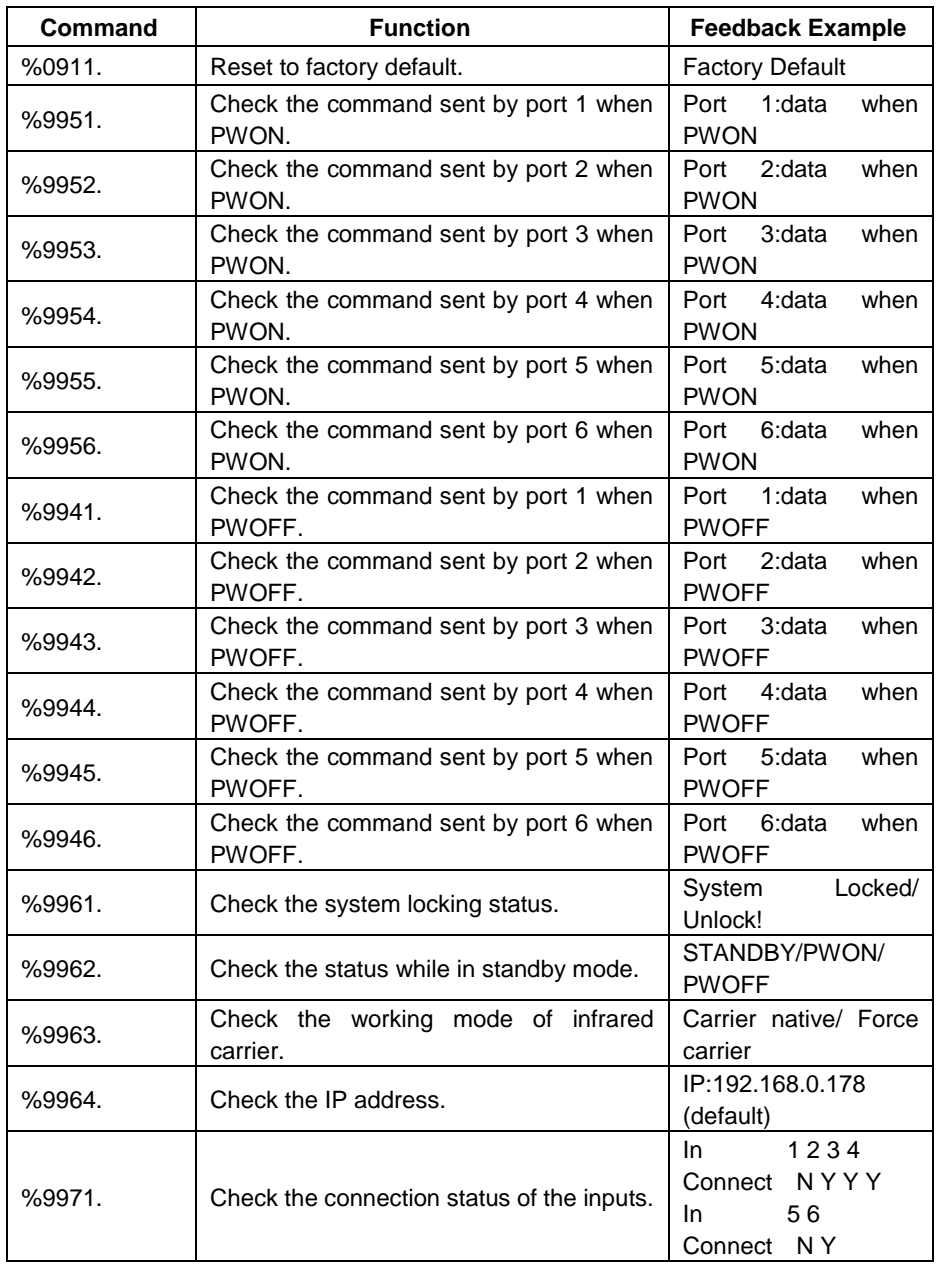

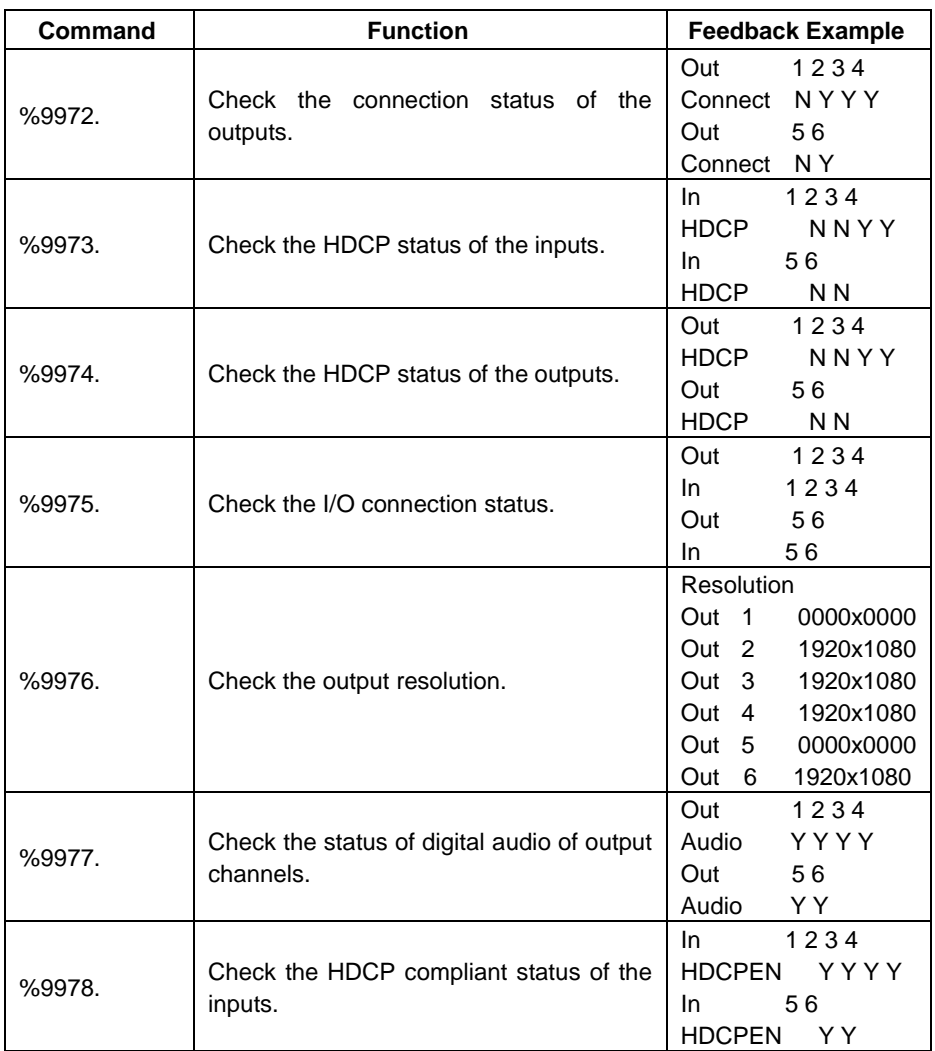

# <span id="page-29-0"></span>**4.4 TCP/IP Control**

MPM-66-IR-N boasts option TCP/IP port for IP control.

Default settings: IP: 192.168.0.178; Subnet Mast: 255.255.255.0; Gateway: 192.168.0.1; Serial Port: 8080.

IP& gateway can be changed as you need, Serial Port cannot be changed.

Connect the ethernet port of control device and TCP/IP port of MPM-66-IR-N, and set same network segment for the 2 devices, users are able to control the device via web-based GUI or designed TCP/IP communication software.

#### <span id="page-29-1"></span>**4.4.1 Control Modes**

MPM-66-IR-N can be controlled by PC without ethernet access or PC(s) within a LAN.

#### **Controlled by PC without ethernet access**

Connect a computer to the TCP/IP port of the MPM-66-IR-N, and set its network segment to the same as the MPM-66-IR-N's.

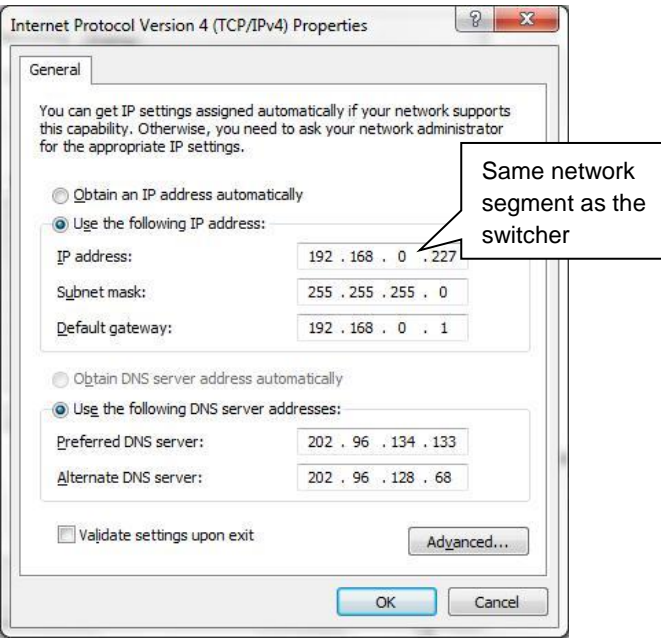

### **Controlled by PC(s) in LAN**

Connect MPM-66-IR-N, a router and several PCs to setup a LAN (as shown in the following figure). Set the network segment of MPM-66-IR-N to the same as the router's, then PCs within the LAN are able to control MPM-66-IR-N.

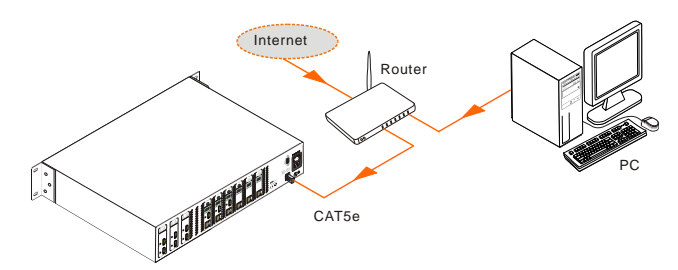

Follow these steps to connect the devices:

- **Step1.** Connect the TCP/IP port of the MPM-66-IR-N to Ethernet port of PC with twisted pair.
- **Step2.** Set the PC's network segment to the same as the MPM-66-IR-N's. Do please remember the PC's original network segment.
- **Step3.** Set the MPM-66-IR-N's network segment to the same as the router.
- **Step4.** Set the PC's network segment to the original ones.
- **Step5.** Connect the MPM-66-IR-N and PC(s) to the router. PC(s) within the LAN is able to control the MPM-66-IR-N asynchronously.

#### <span id="page-30-0"></span>**4.4.2 Control via TCP/IP communication software**

(Exampled by TCPUDP software)

**1)** Connect a computer and MPM-66-IR-N to the same network. Open the TCPUDP software (or any other TCP/IP communication software) and create a connection, enter the IP address and port of MPM-66-IR-N (default IP: 192.168.0.178, port:8080):

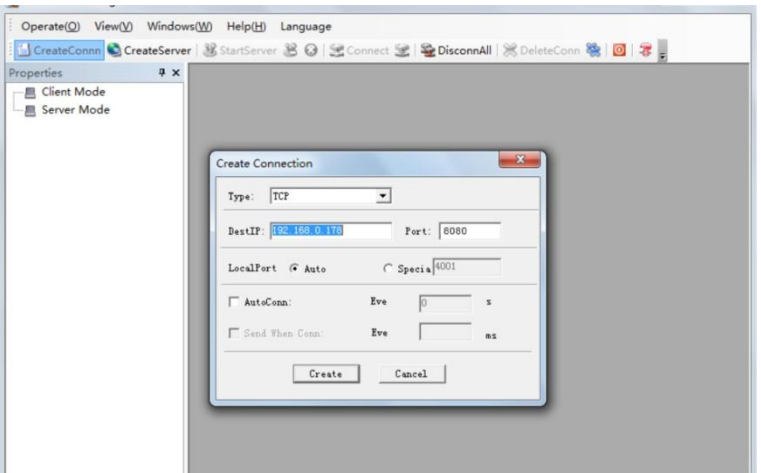

**2)** After connect successfully, we can enter commands to control the MPM-66-IR-N, as below:

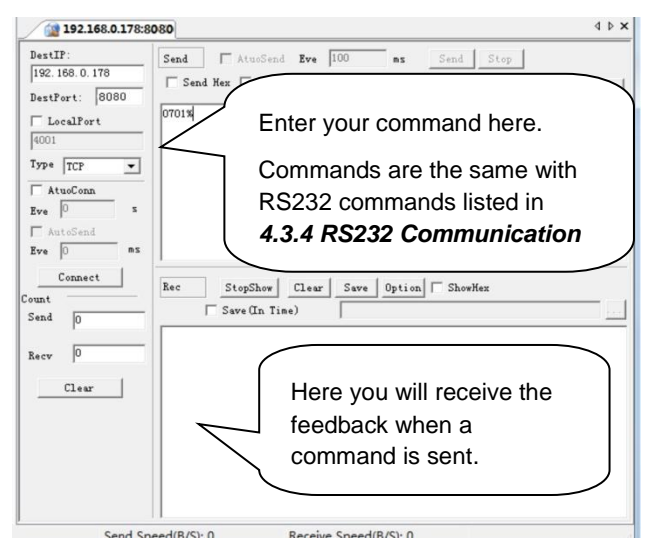

### <span id="page-31-0"></span>**4.4.3 GUI for TCP/IP control**

MPM-66-IR-N provides with built-in GUI for convenient TCP/IP control. GUI allows users to interact with MPM-66-IR-N through graphical icons and visual indicators.

Type 192.168.0.178 in your browser, it will enter the log-in interface shown as below:

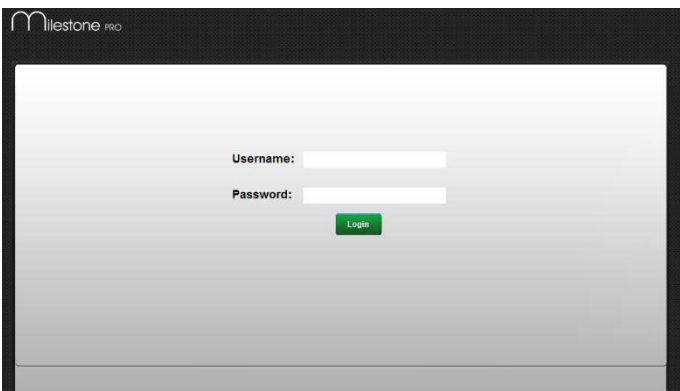

There are 2 selectable accounts to log in. Type the right name and password in relative column and click **Login** to enter the main interface.

- **Name**: admin; **Password**: admin (default setting, changeable via GUI)
- **Name**: user; **Password**: user (default setting, changeable via GUI)

Log in as admin can access more configuration interfaces than user.

**Main:** Interface shown after logging in, provide intuitive I/O connection switching. See the screenshot below:

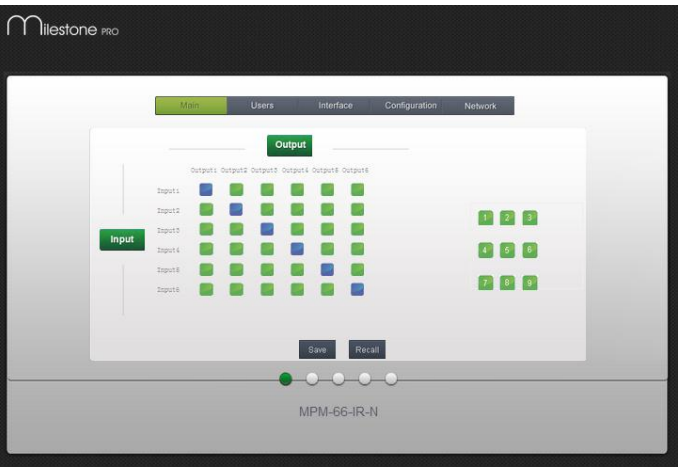

The button matrix displays every possible connection between every input and output, users can carry on the connections by clicking corresponding button.

Buttons 1~9 at the right-bottom corner provides quick saving and recall for overall connection status.

**Users:** Display or modify credential settings, front panel lock, and GUI version.

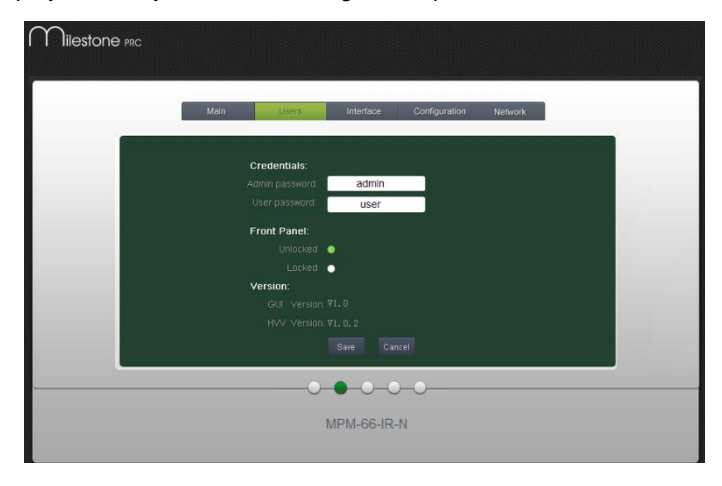

If there is any modification, press Save to restore the settings, or press Cancel to withdraw.

**Interface:** Set title bar label, LCD readout, and button labels, press Save to save the settings

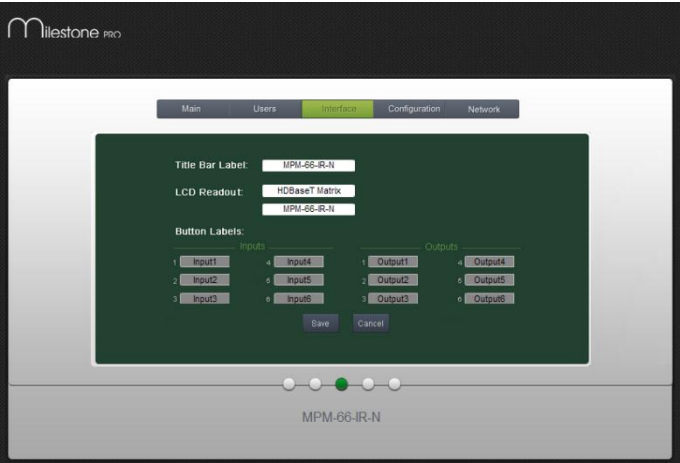

**Configuration:** Set HDCP Cmpliance status for every input, and manage EDID. See the screenshot below:

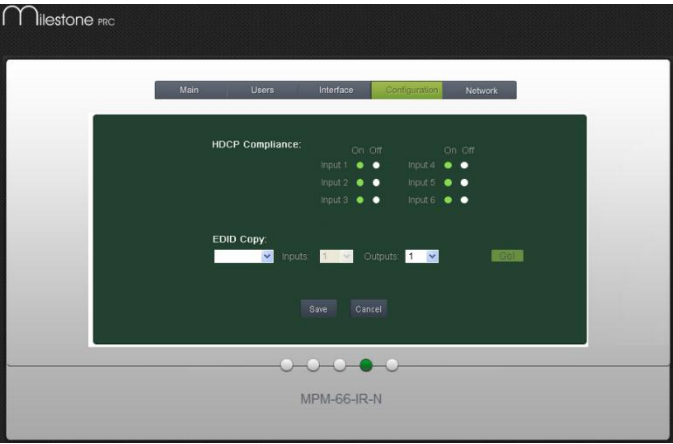

**Network:** Inquire and configure network settings including MAC address, IP address, subnet mask, and Gateway

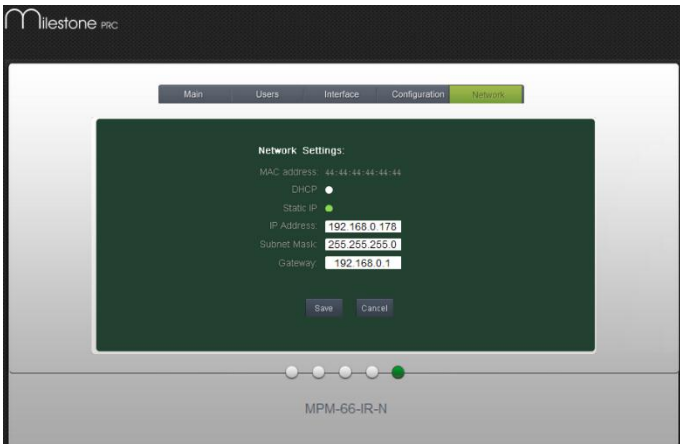

**Note:** Log in as user access main interface only.

#### <span id="page-34-0"></span>**4.4.4 Port Management**

Type the designed website 192.168.0.178:100 (Default, changeable via GUI) in your browser. Enter correct username and password (same with GUI name and password) to log in the WebServer:

Here is the main configuration interface of the WebServer:

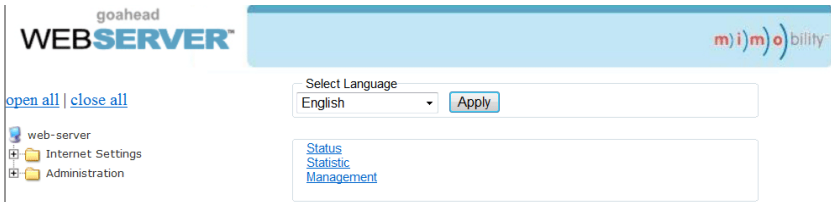

### **In this interface, you can:**

- $\triangleright$  Change website display language
- Modify network settings: Go to Internet Settings -> WAN
- Upgrade TCP/IP module: Go to Administration -> Upload Program -> Select program file -> Start upgrading

Reboot the device after upgrading.

# <span id="page-35-0"></span>**4.5 Firmware Update via USB**

MPM-66-IR-N boasts a USB port for online firmware upgrade on the front panel. Follow these steps to upgrade firmware:

**Step1.**Copy the upgrade software and the latest upgrade file (.bin) to PC.

**Step2.**Connect the USB ports of MPM-66-IR-N and the PC via USB cable.

**Step3.**Double-click the update software icon (see as below).

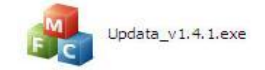

It will enter the upgrade interface shown as below:

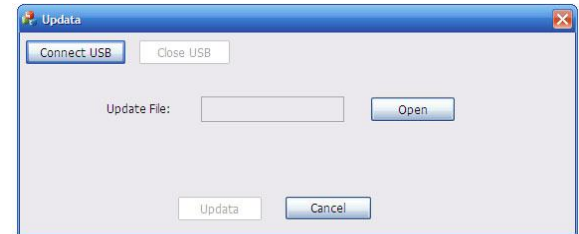

**Step4.**Click **Connect USB**.

- **Step5.**Click **Open** to load the upgrade file, then click **Updata** to start firmware upgrading.
- **Note:** To ensure available control, the COM number of the PC should be 1~9.

# <span id="page-36-0"></span>**5. Specification**

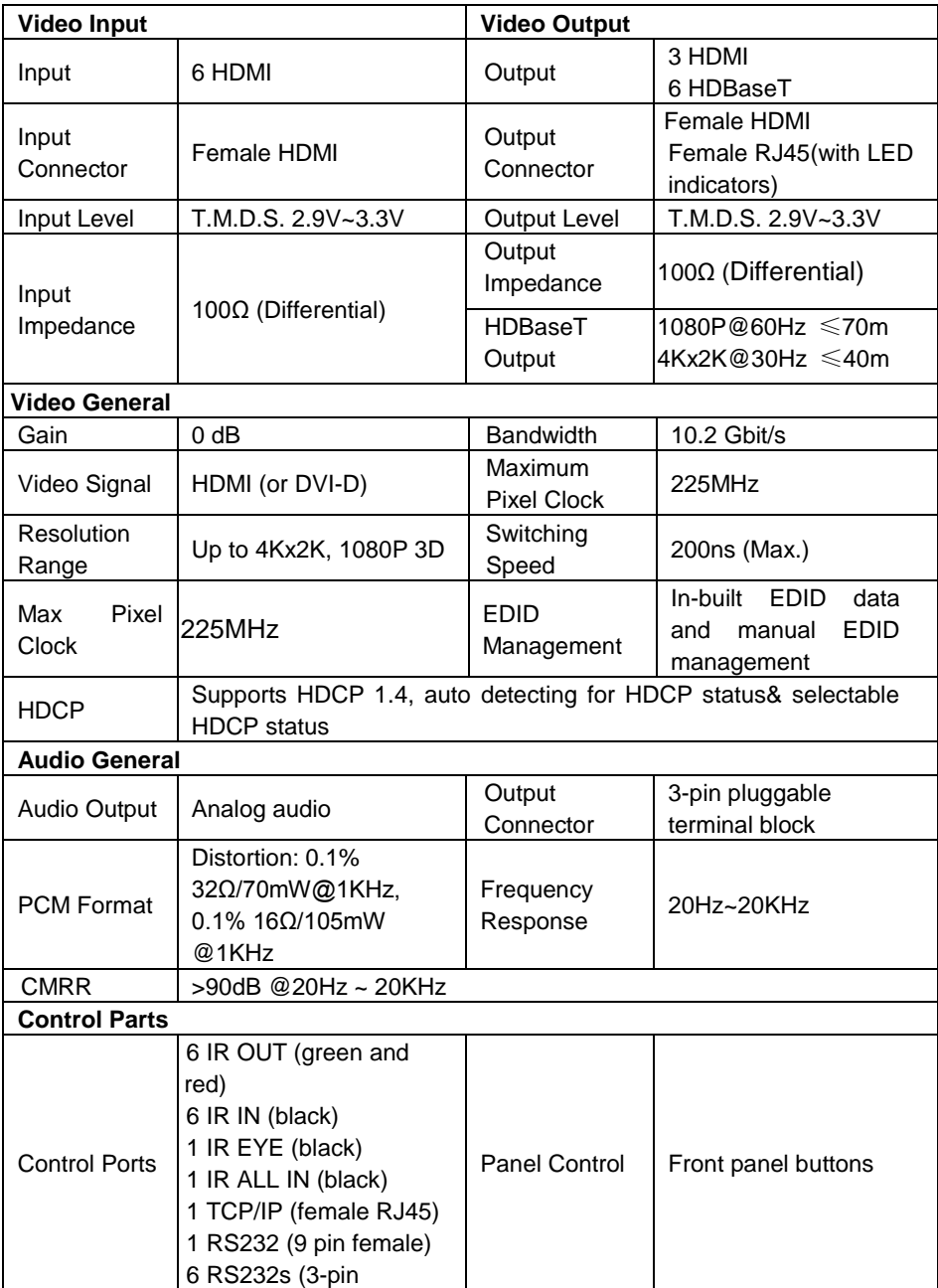

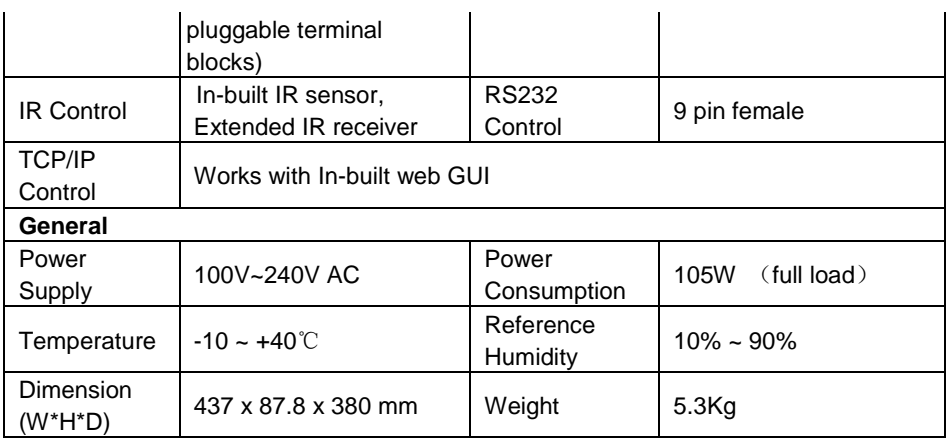

# <span id="page-37-0"></span>**6. Panel Drawing**

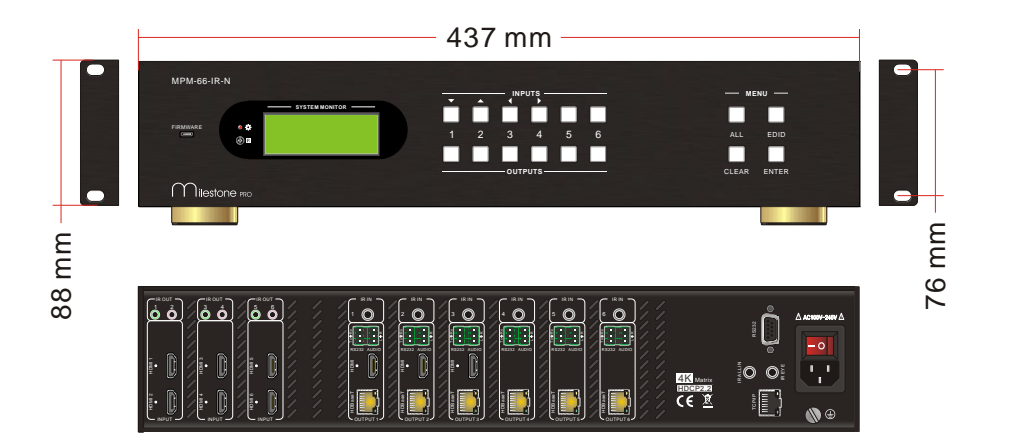

# <span id="page-38-0"></span>**7. Troubleshooting & Maintenance**

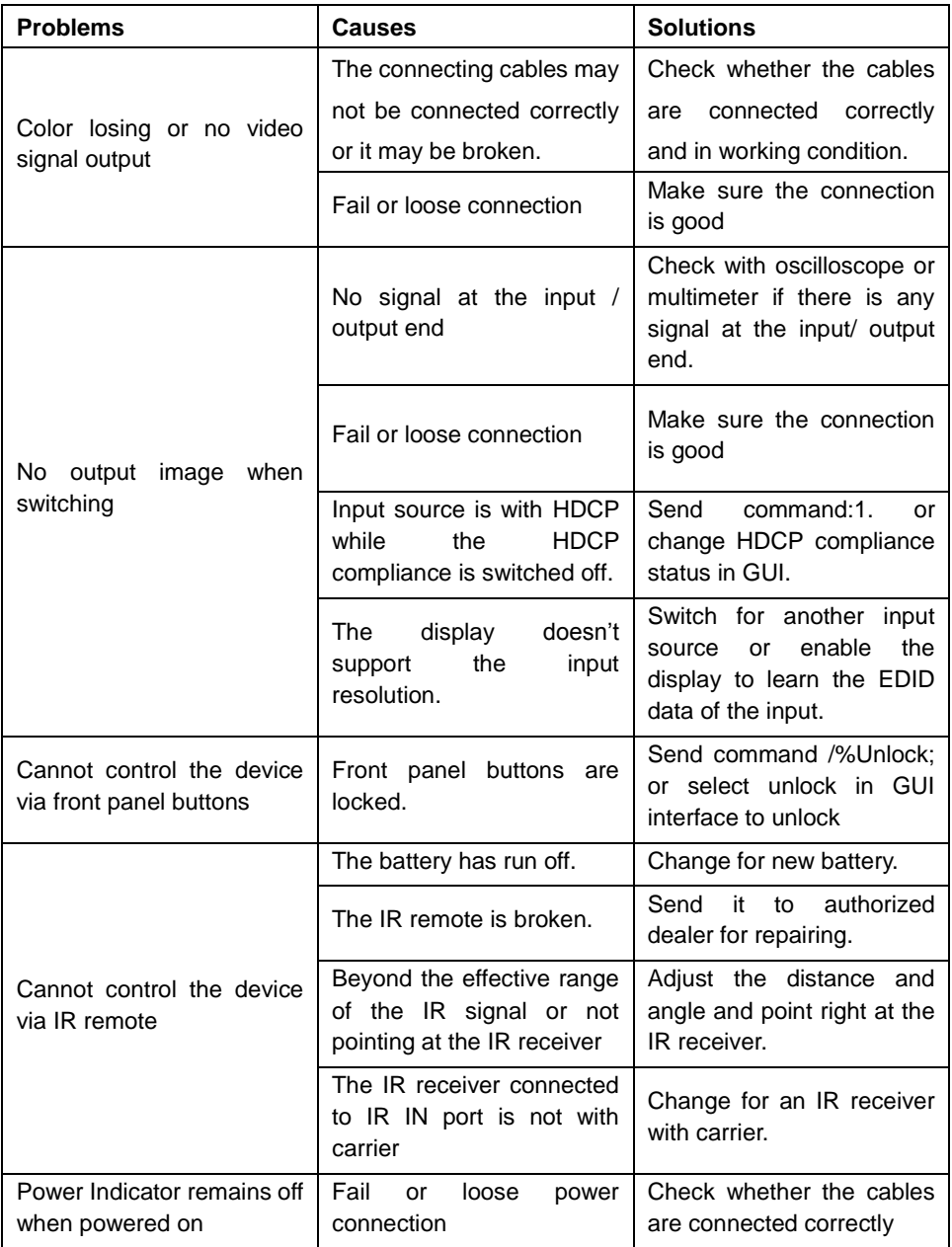

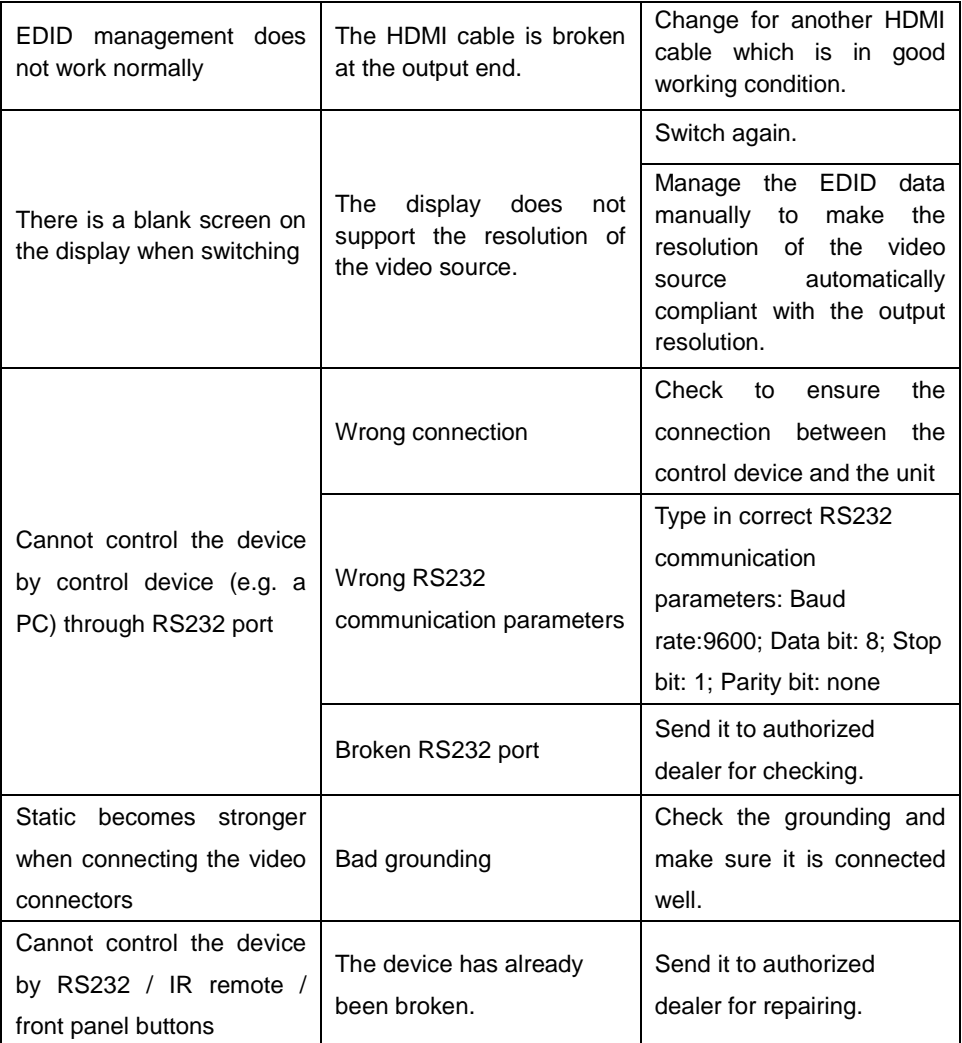

If your problem persists after following the above troubleshooting steps, seek further help from authorized dealer or our technical support.

# <span id="page-40-0"></span>**8. After-sales Service**

If there appear some problems when running the device, please check and deal with the problems reference to this user manual.

**1) Product Limited Warranty:** We warrant that our products will be free from defects in materials and workmanship for **three years,** which starts from the first day the product leaves warehouse (check the SN mark on the product). Proof of purchase in the form of a bill of sale or receipted invoice must be presented to obtain warranty service.

#### **2) What the warranty does not cover:**

- Warranty expiration.
- Factory applied serial number has been altered or removed from the product.
- Damage, deterioration or malfunction caused by:
	- Normal wear and tear
	- Use of supplies or parts not meeting our specifications
	- No certificate or invoice as the proof of warranty.
	- The product model showeds on the warranty card does not match with the model of the product for repairing or had been altered.
	- Damage caused by force majeure.
	- Servicing not authorized
	- Other causes which does not relate to a product defect
- Delivery, installation or labor charges for installation or setup of the product
- **3) Technical Support:** Email to our after-sales department or make a call, please inform us the following information about your cases.
	- **Product version and name.**
	- Detailed failure situations.
	- **The formation of the cases.**

**Remarks**: For any questions or problems, please try to get help from your local distributor.